# Copying an existing course into your new Moodle shell

### **Introduction**

Your department uses our **Moodle auto-shell creation process**. A 'shell' is the Moodle term for the page(s) that go together to form an online course in Moodle. As part of this change instructors no longer have to request a new shell or a copy of an existing course shell to prepare for an upcoming term. Instead, when a course is set up in Banner (a CRN), a corresponding shell is automatically created in Moodle.

Instructors can now choose to start afresh with the new shell, or can choose to copy the contents of an existing course into the new shell.

We will look at the steps involved in copying the contents of an existing course into your new Moodle shell.

- 1. Find the old course and make a backup;
- 2. Restore the backup to the new shell that was automatically created;
- 3. Check the new course settings.

*This replaces the old 'Reset' option, which has been discontinued so that we can meet the VCC data retention guidelines.*

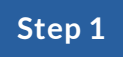

#### **find the course you want to reuse**

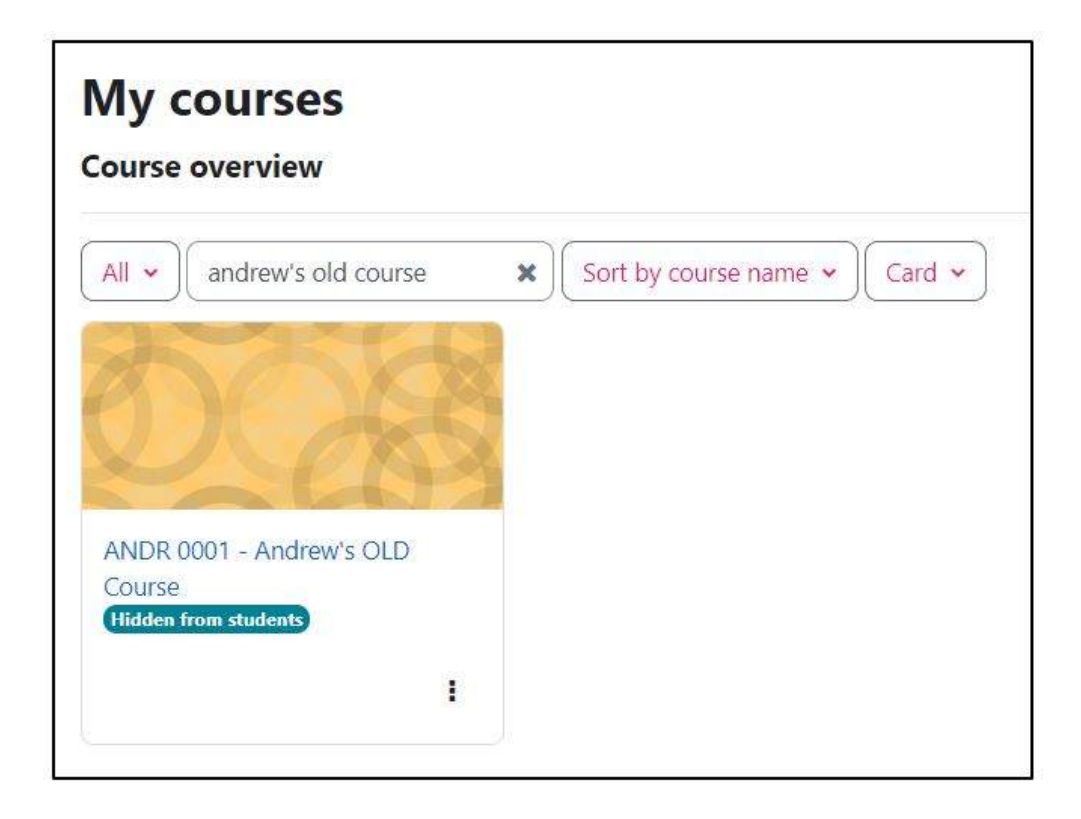

First we need to find your existing course in Moodle.

We will make a backup of the contents of this course and use it to populate the new course shell that Banner has created for you.

On the *My Courses* page, use the *Search* feature to find the course you want to backup. In the example shown, the course is *ANDR 0001 - Andrew's OLD Course.*

**Make a backup ofthe existing shell: Select "Course Reuse"**

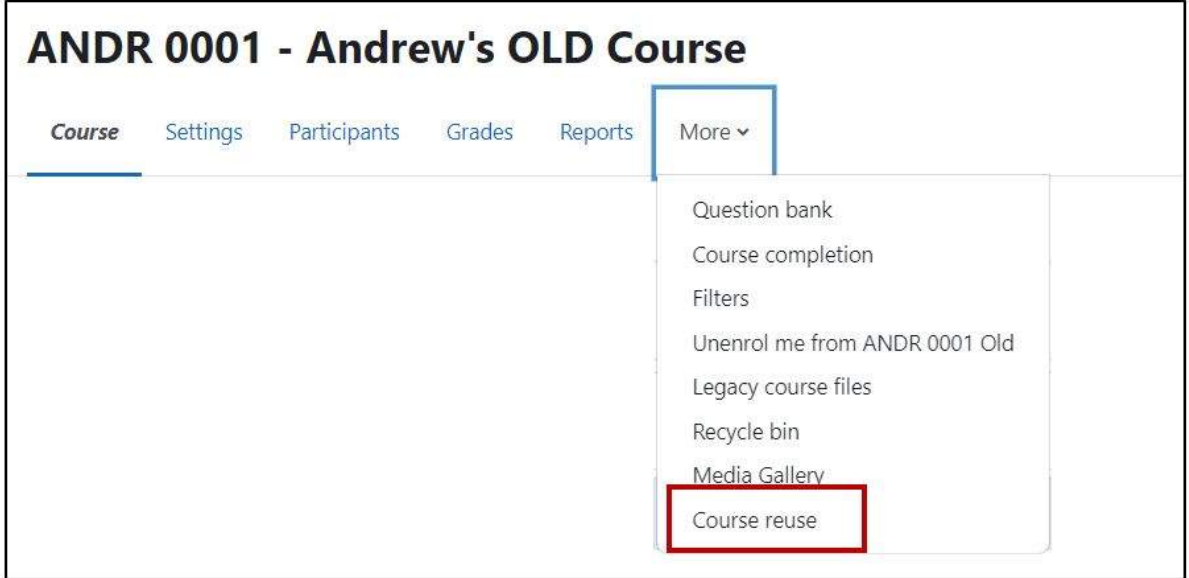

Open the existing course and select *More > Course reuse*.

**Make a backup ofthe existing shell: Select "Backup"**

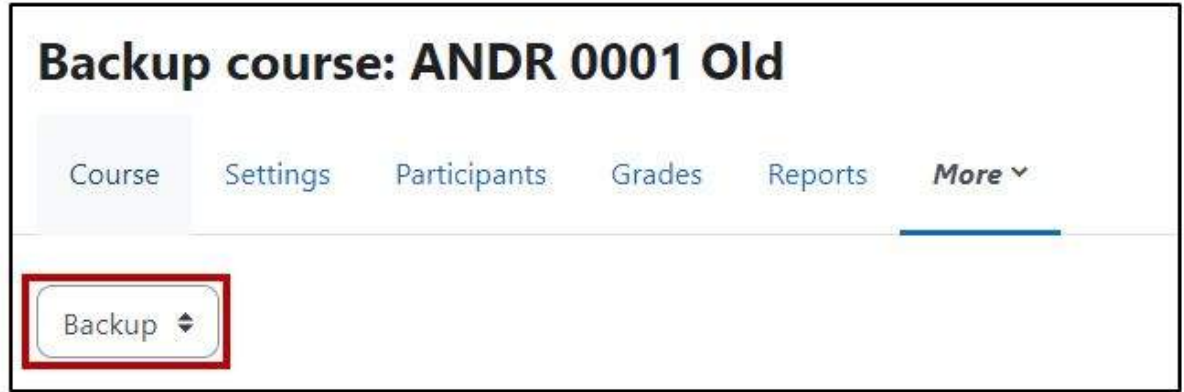

There are 3 options on this page - *Import*, *Backup*, and *Restore*.

We need to choose **Backup** as we will be creating a backup of the old course so we can reuse it in the new shell.

**Make a backup ofthe existing shell: Select "Jump to final step"**

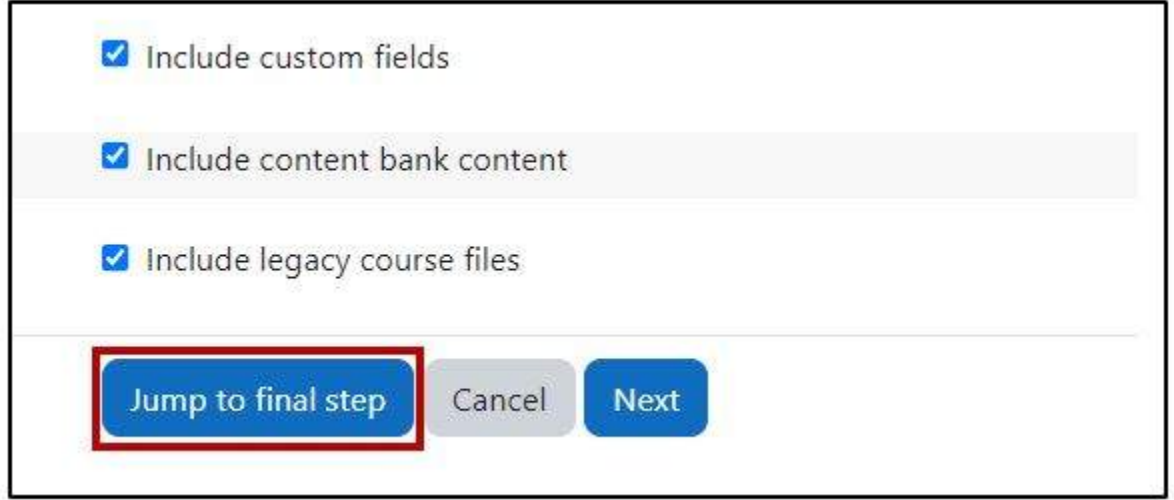

There are a lot of options when you create a backup. Don't worry about these for now, and instead scroll to the bottom of the page and select *Jump to final step*.

# **Make a backup ofthe existing shell: Backup Pending**

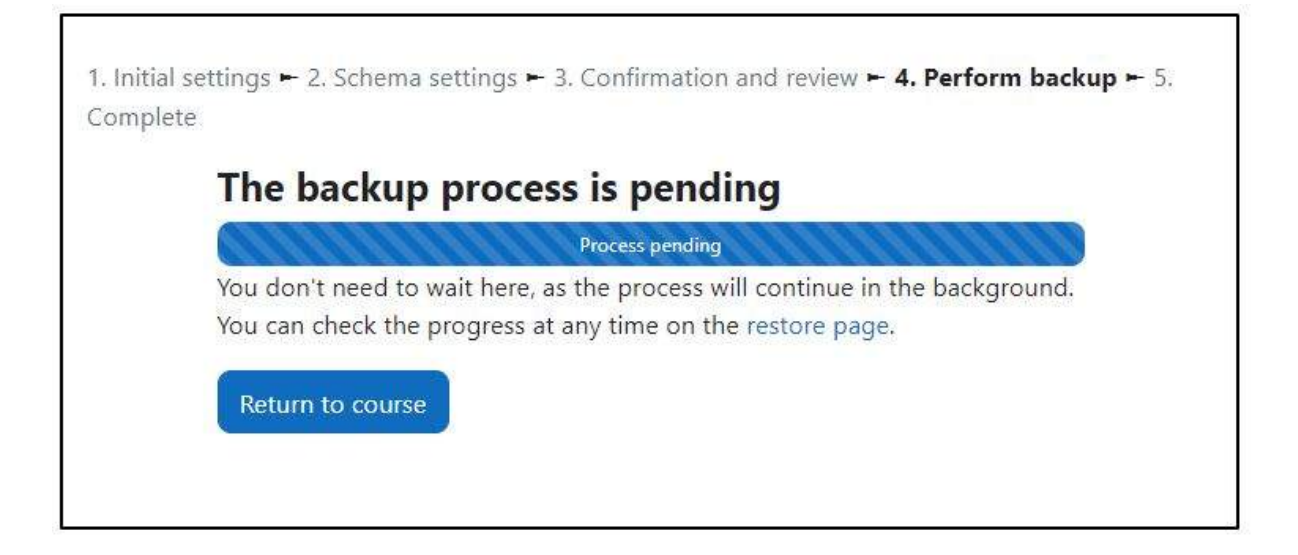

Depending on the size of your course, it may take Moodle a few minutes (or even up to a few hours for very large courses) to create the backup. You will see a *Backup pending* message while this is happening.

Note that you don't need to wait on this page while the backup is completed.

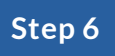

# **Make a backup ofthe existing shell: Notification when the backup is complete**

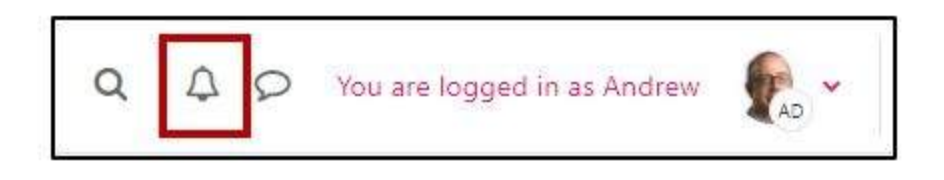

If during the backup process you chose to return to the course (or another course), you will eventually see a notification that your Moodle course backup is complete, and you will also receive an email notification.

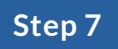

# **Make a backup ofthe existing shell: Backup Complete**

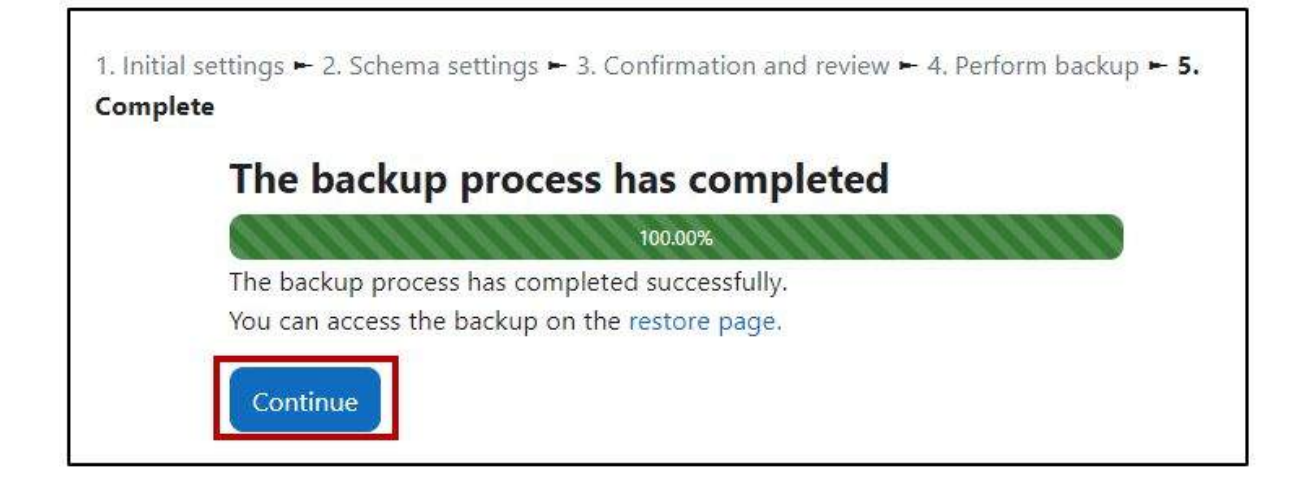

If you opted to stay on the backup page you will eventually see the *Backup complete* message. Select *Continue*.

### **Select "Restore"**

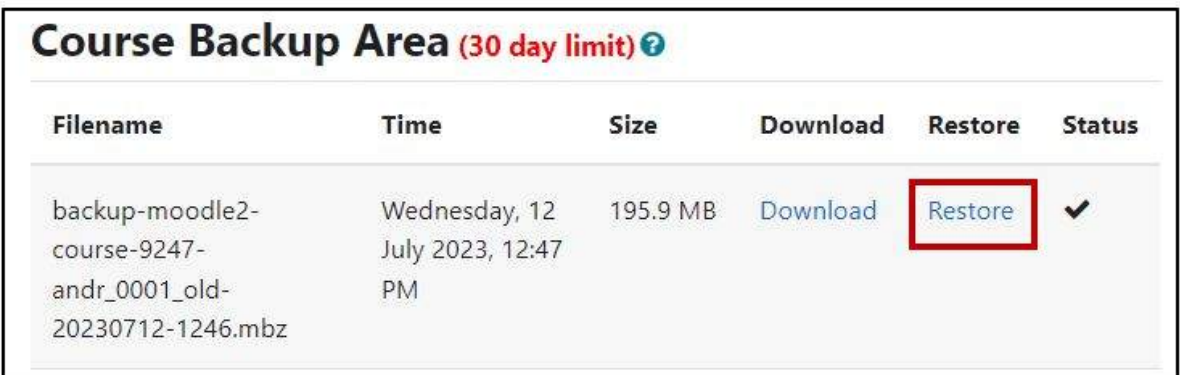

You will see the *Course backup* area with your newly-created backup file at the top of the list.

Select *Restore* to start the process of copying the contents into the new shell.

**Note**: Select the Restore link as shown above, and not the blue Restore button above it.

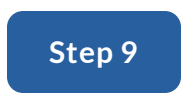

# **Confirm the restore details**

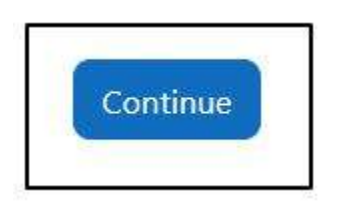

On the next page, scroll to the bottom of the page and select *Continue*.

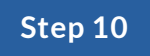

#### **Locate the new shell**

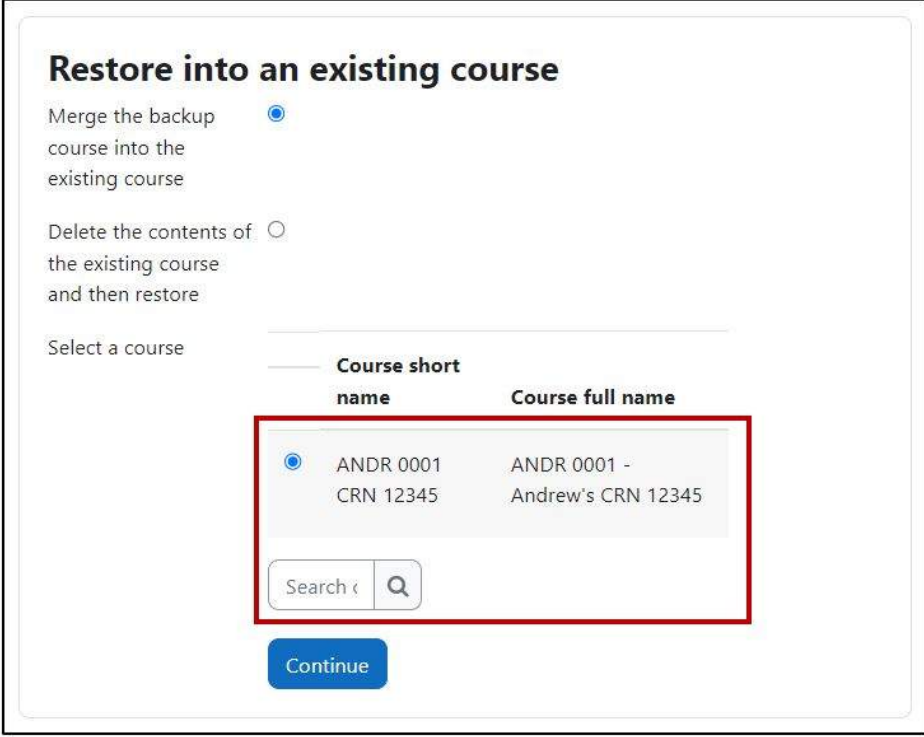

On the Destination page, use the search box to find the new course shell. You will only be able to see courses to which you have access. Make sure you choose the correct course, as you will be overwriting the contents of this course with the backup from your old course.

In this example we are going to restore the old course contents into the new shell for CRN 12345.

### **Find the new template shell: I can't see it...**

Sometimes you might not be able to find your new shell, either because Banner has not yet created the shell, or because you are not identified in Banner as the instructor for that CRN. If you think you should be seeing a new shell but you can't find it, contact eL Support and we will follow-up: [elsupport@vcc.ca.](mailto:elsupport@vcc.ca)

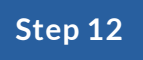

#### **! IMPORTANT Select Restore into an existing course !**

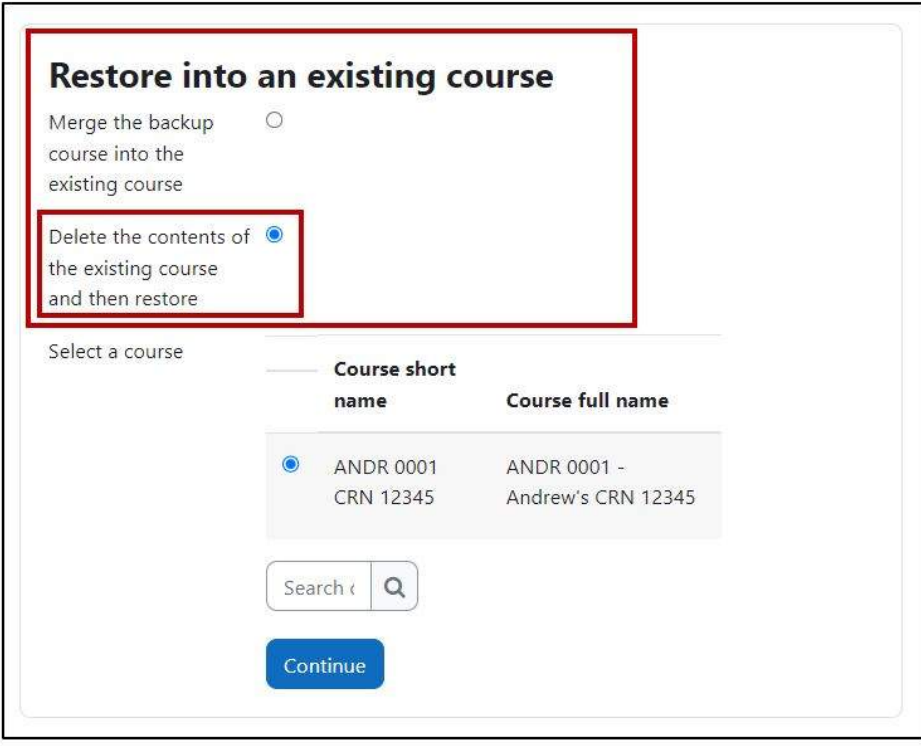

Make sure you select *Restore into an existing course* and *Delete the contents of the existing course and then restore*.

If you don't do the latter, you will end up with a new course that contains the old course info, plus some placeholder template information. If that happens you can fix it by repeating this step with the correct settings.

**Note**: When you search for a course to restore into, Moodle will automatically reset this option to 'Merge', so make sure you have selected 'Delete the contents...' before the next step.

Choose the new shell and then select *Continue*.

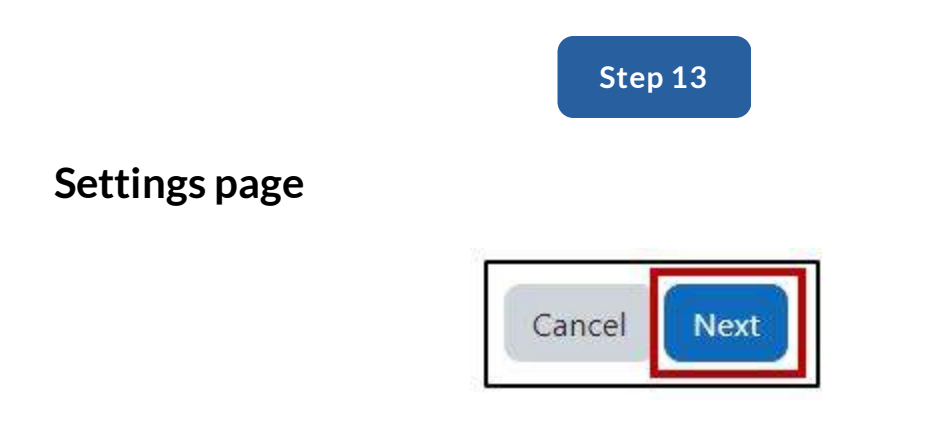

On the *Settings* page that appears next, scroll to the bottom of the page and select *Next*.

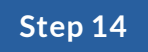

#### **Overwrite the course start date**

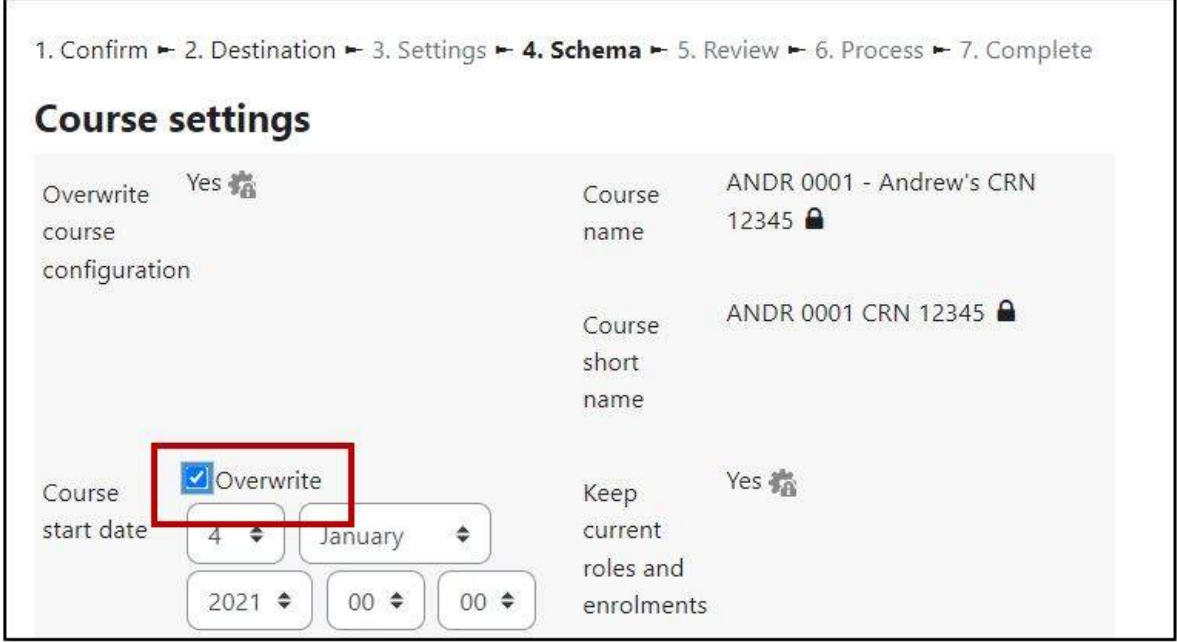

Next, select *Overwrite* beside the course start date.

Change the start date to the OFFICIAL start date of your course, according to Banner. Then scroll to the bottom of the page and select *Next*.

When you change the date, all of the activity dates will "roll" based on the date you put here, so it's important that you put in an accurate date.

Rolling of the dates means that Moodle will adjust all of the dates the same number of days forward as the start date. For example, if the original course started on April 1st and the new course starts 100 days later, on July 10th then all dates will be adjusted by 100 days.

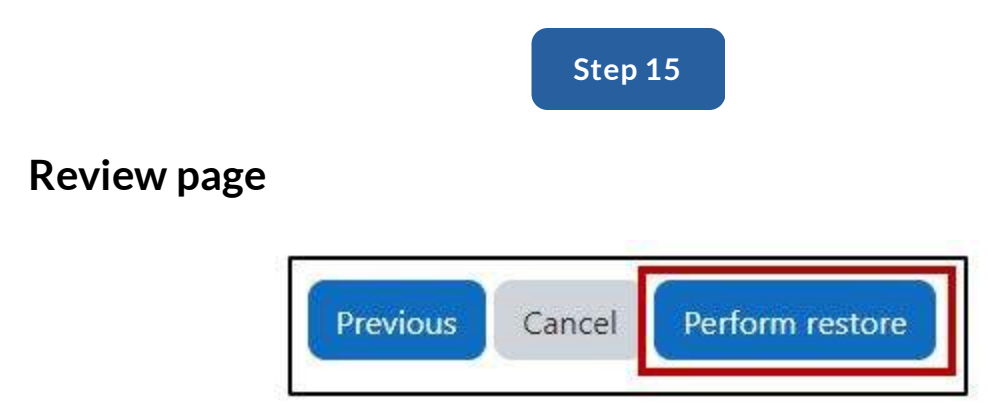

The next page allows you to review the settings you have chosen to restore the course. Scroll to the bottom and select *Perform restore*.

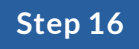

### **Restore is pending**

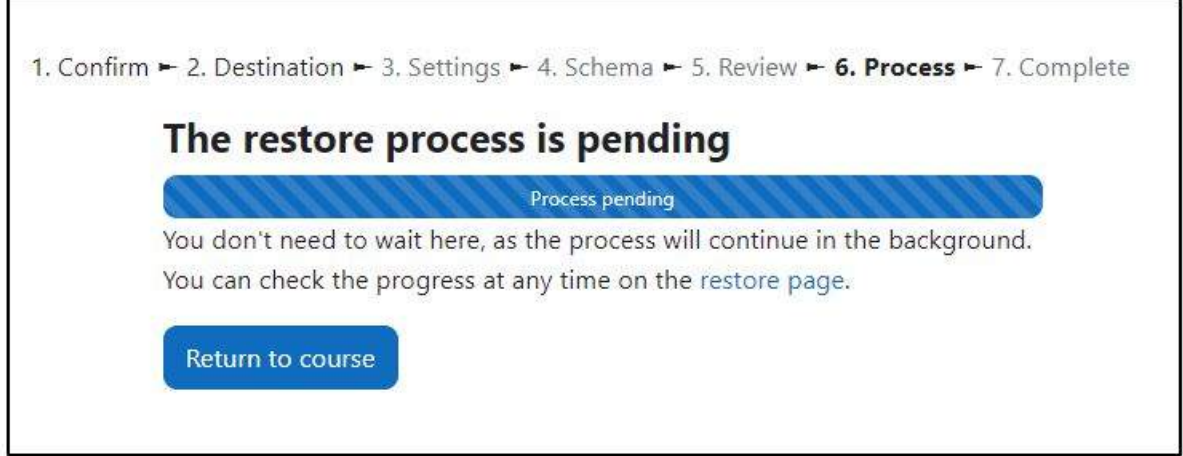

You will see a page showing the progress of the restore process. As with the backup process, you can leave this page or wait for the process to complete. And as with the backup process, for larger courses this can take a while. You will receive a Moodle and an email notification when the restore process has been completed.

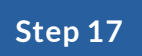

# **Restore has completed**

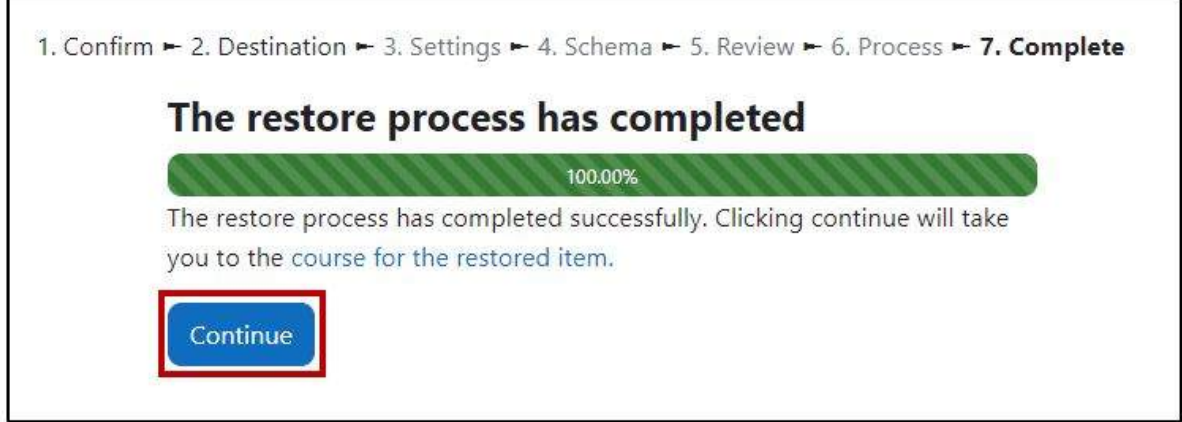

Eventually you will see the *Restore completed* message. Select *Continue*.

**Add end date and show/hide the new course**

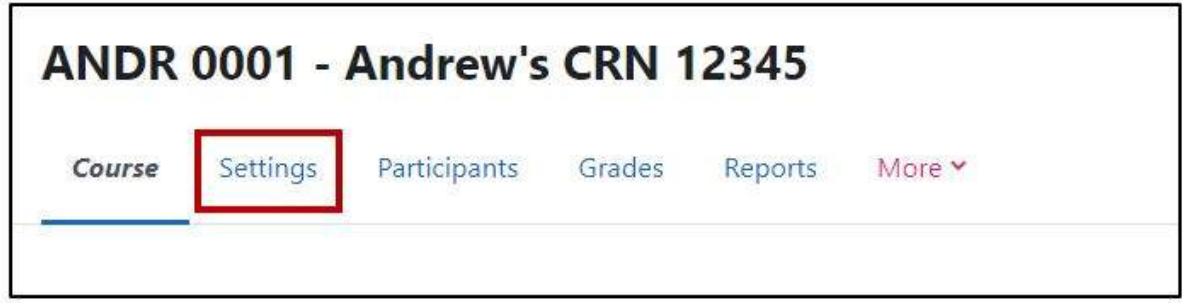

Now you will see your new shell, which will look like the old course, but with a different name and short name.

If you followed these steps then the course contents should be as expected, but there are a few changes you still need to make, including **adding an end date** to the course (as shown in Banner) and changing the course visibility if necessary. If the backed-up course was visible to students then the new copy will also be visible, and vice versa.

Choose *Settings* to open the course settings page where you can make these changes.

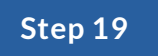

#### **Checking your due dates**

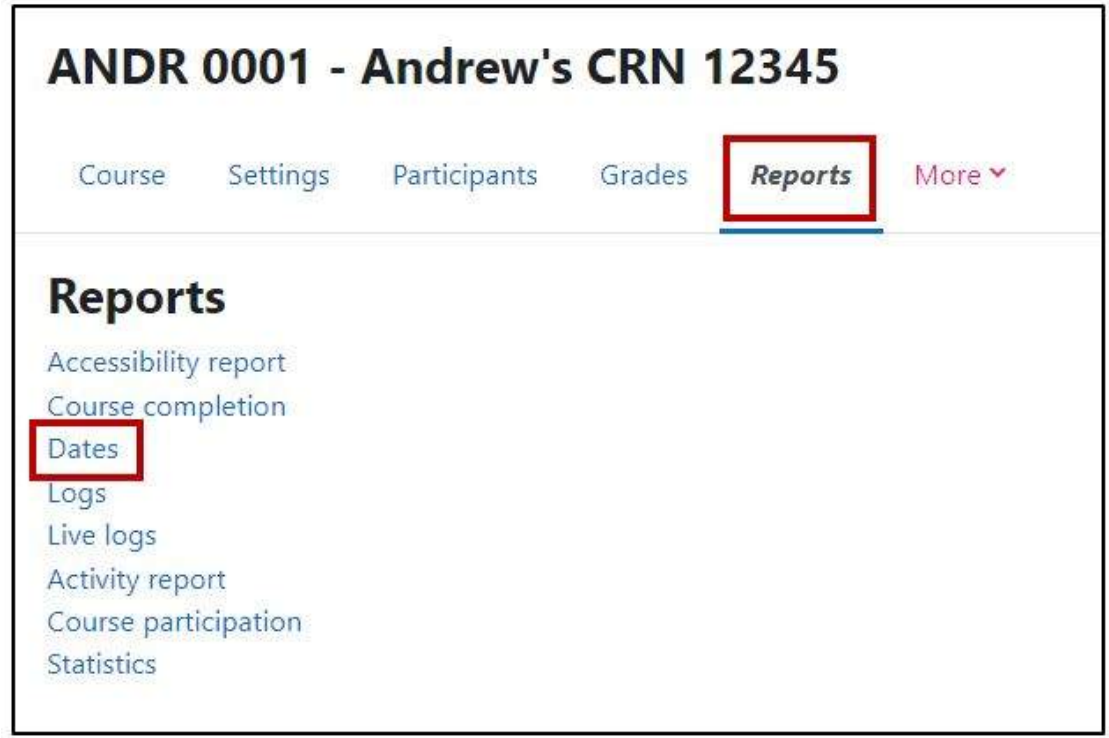

All the activity dates of your course will have been rolled relative to the new start date of the course. Moodle does the best it can to try to help, but there is a very good chance that some dates will need to be changed because they fall on a weekend, or a holiday.

To view all the new due dates on a single page, select *Reports* > *Dates*.

For [instructions](https://vcc.teamdynamix.com/TDClient/50/Portal/KB/ArticleDet?ID=4195) on using this page to change your dates, see our Knowledge Base article KB1290 - Using the Dates plugin to quickly change dates within a course.

### **Summary**

And that's it! To summarize, the steps for reusing your old course materials are:

- 1. Find the old course and make a backup;
- 2. Restore the backup to an existing course find the new shell that was automatically created for you (if you can't find it, contact eL Support);
- 3. Check that the new course settings (dates, visibility etc) are correct.